# **PLISM ARA** 를 통한 인보이스 결제 방법 가이드 라인

#### 1. e-Trans 3.0 에서 인보이스 신청 - 예시: 반납지 변경을 위해서는 수입 PLISM>수입컨일괄처리 또는 수입공컨반납 메뉴 접속

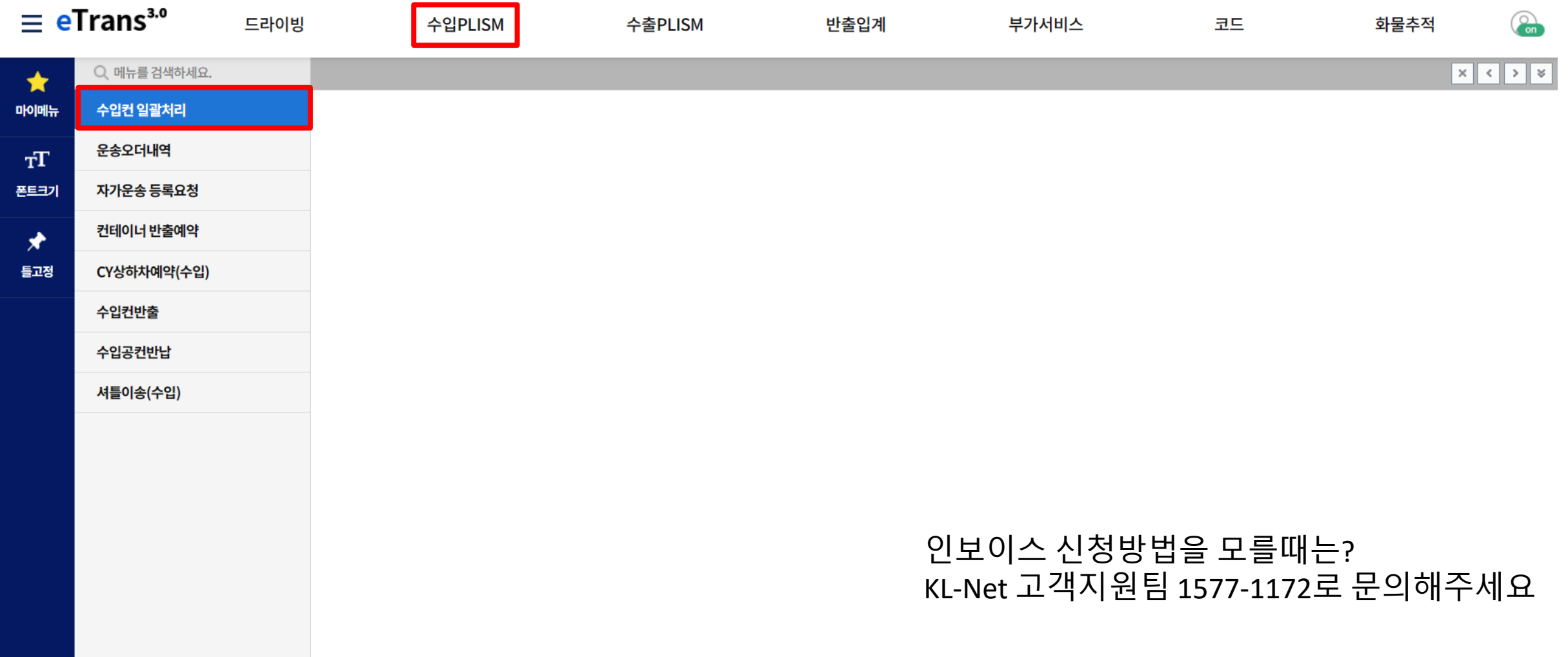

#### 2. 인보이스 내역관리 메뉴로 이동- 수입컨일괄처리에서 이동하기 선사 / 컨테이너 번호 입력 > 조회 > 입금요청/미납 클릭 또는 부가서비스> 내역관리> 인보이스 내역관리에서 인보이스 조회

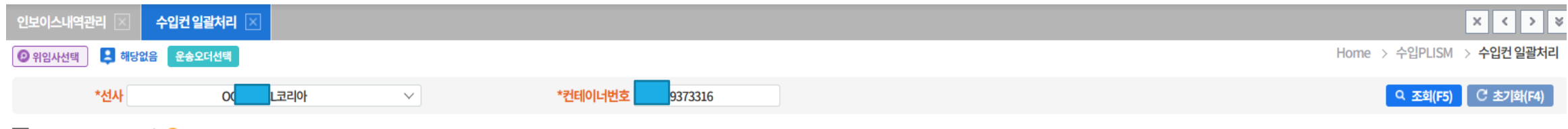

#### > B/L 현황 Total 1 건 B/L 번호 선택하여 진행상태 확인바랍니다.

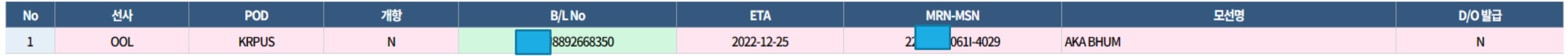

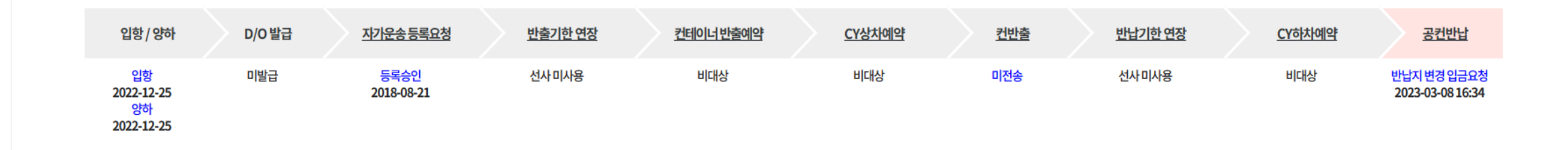

#### 5 공커바납 R/I 정보

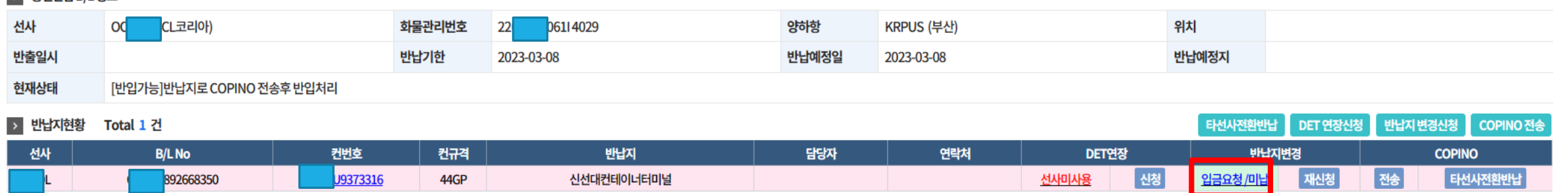

입금요청/미납 클릭 시 자동으로 인보이스내역관리 탭으로 이동됨

# 3. 인보이스내역관리에서 결제 클릭 –인보이스 내역관리에서 조회

 $\bullet$ 

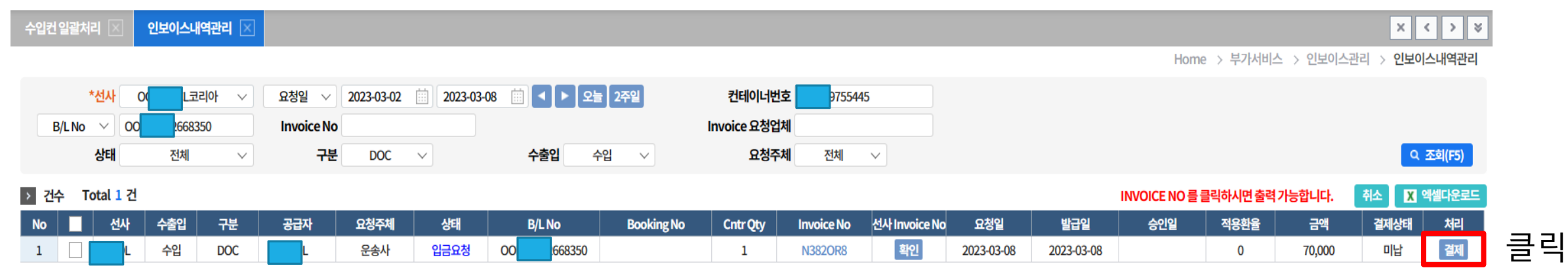

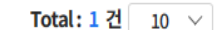

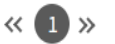

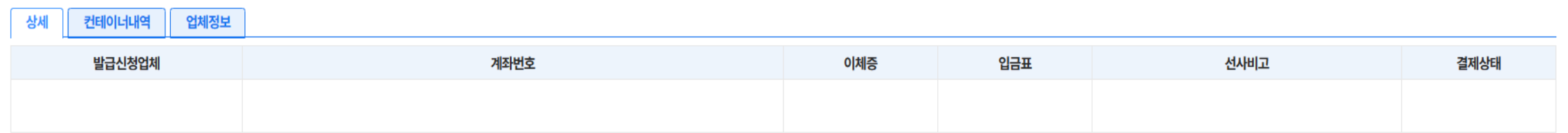

### 4. 가상계좌 발급방법 : 인보이스 조회후 "결제" 버튼 클릭

 $\bullet$ 

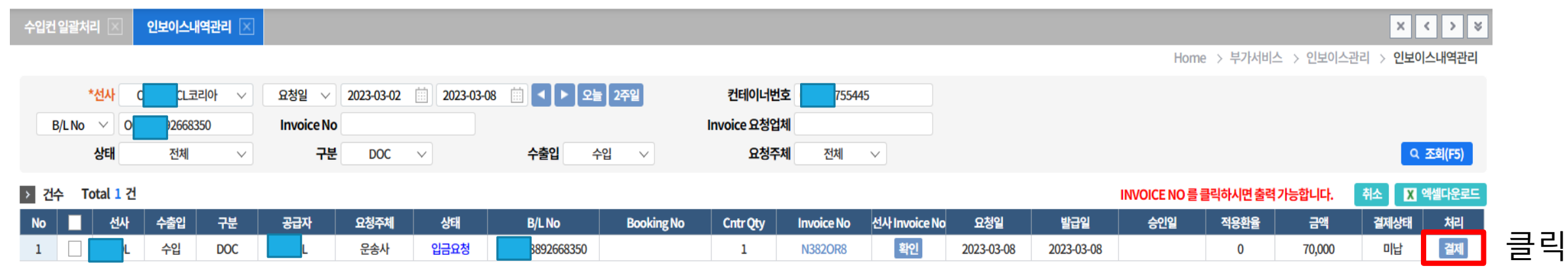

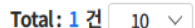

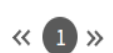

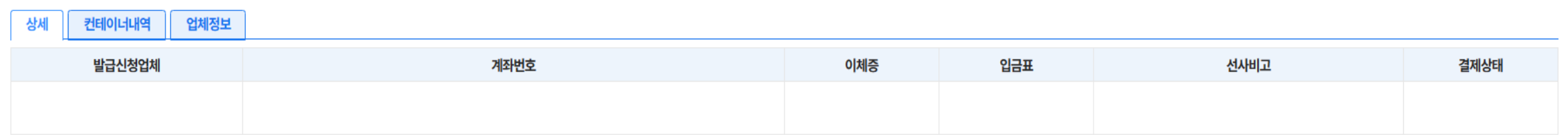

# 4. 결제 확인 란 팝업창 > "예" 클릭

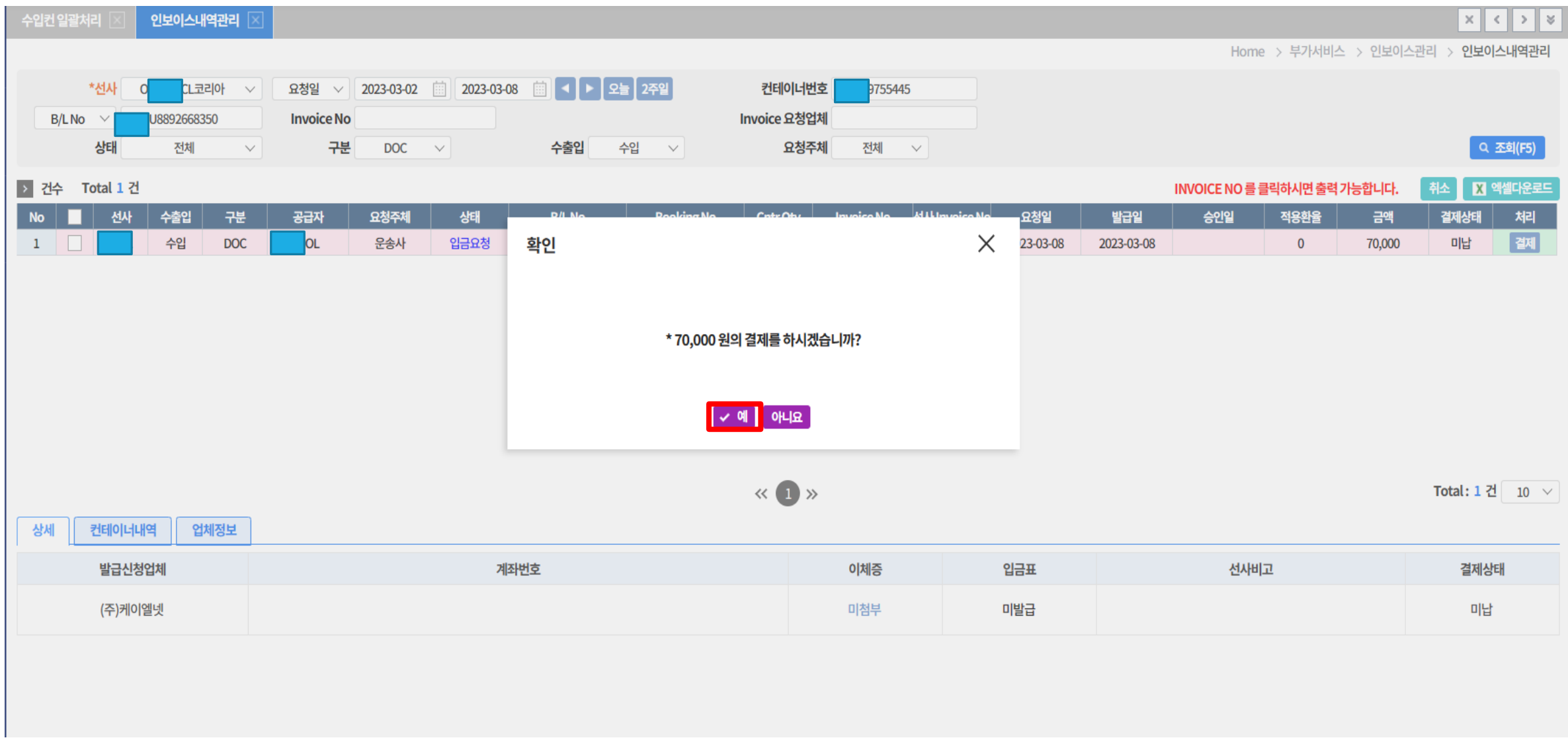

#### 5. 결제서비스 이용약관 동의 – 동의합니다 클릭

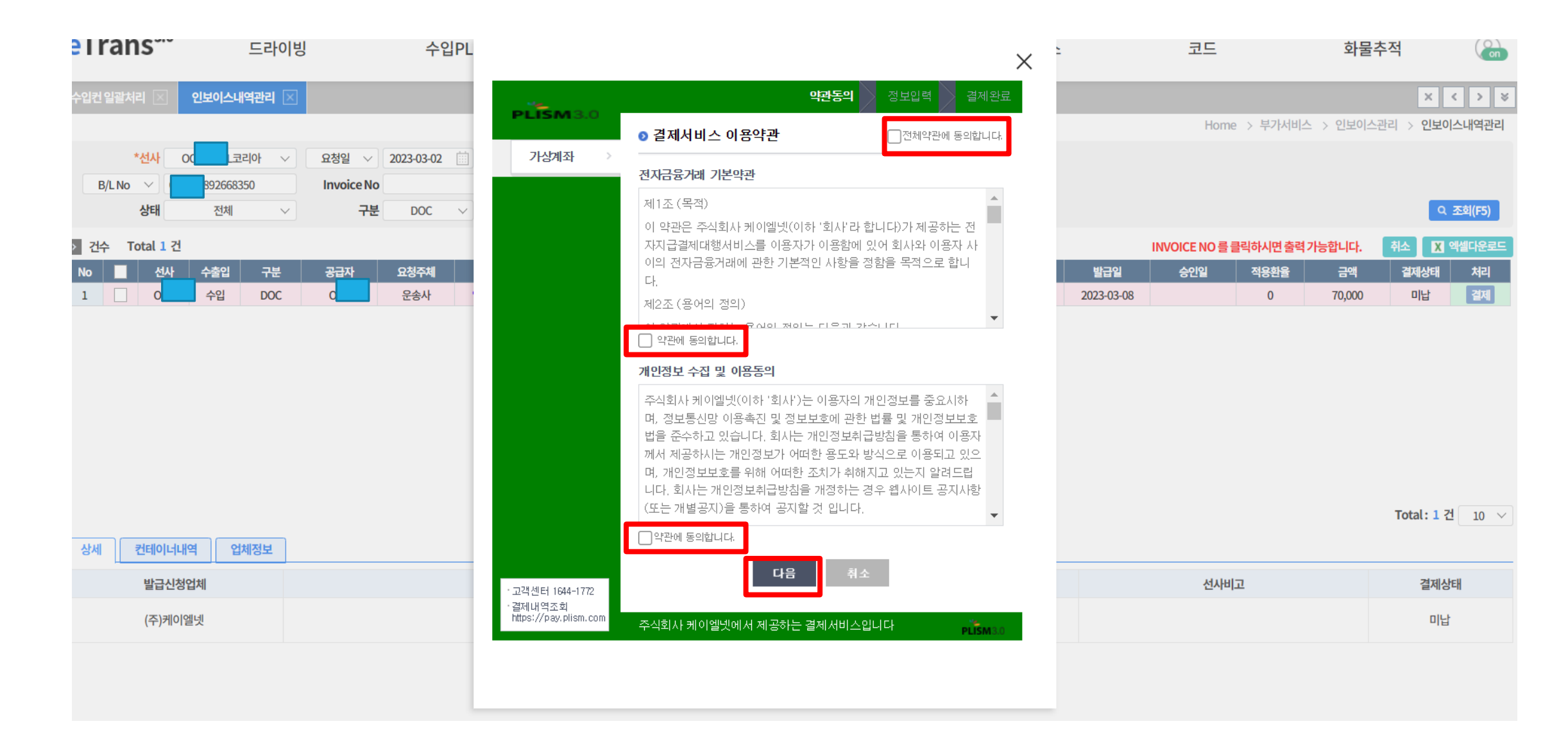

### 6. 가상계좌 팝업창- 발부받고자 하는 은행 선택

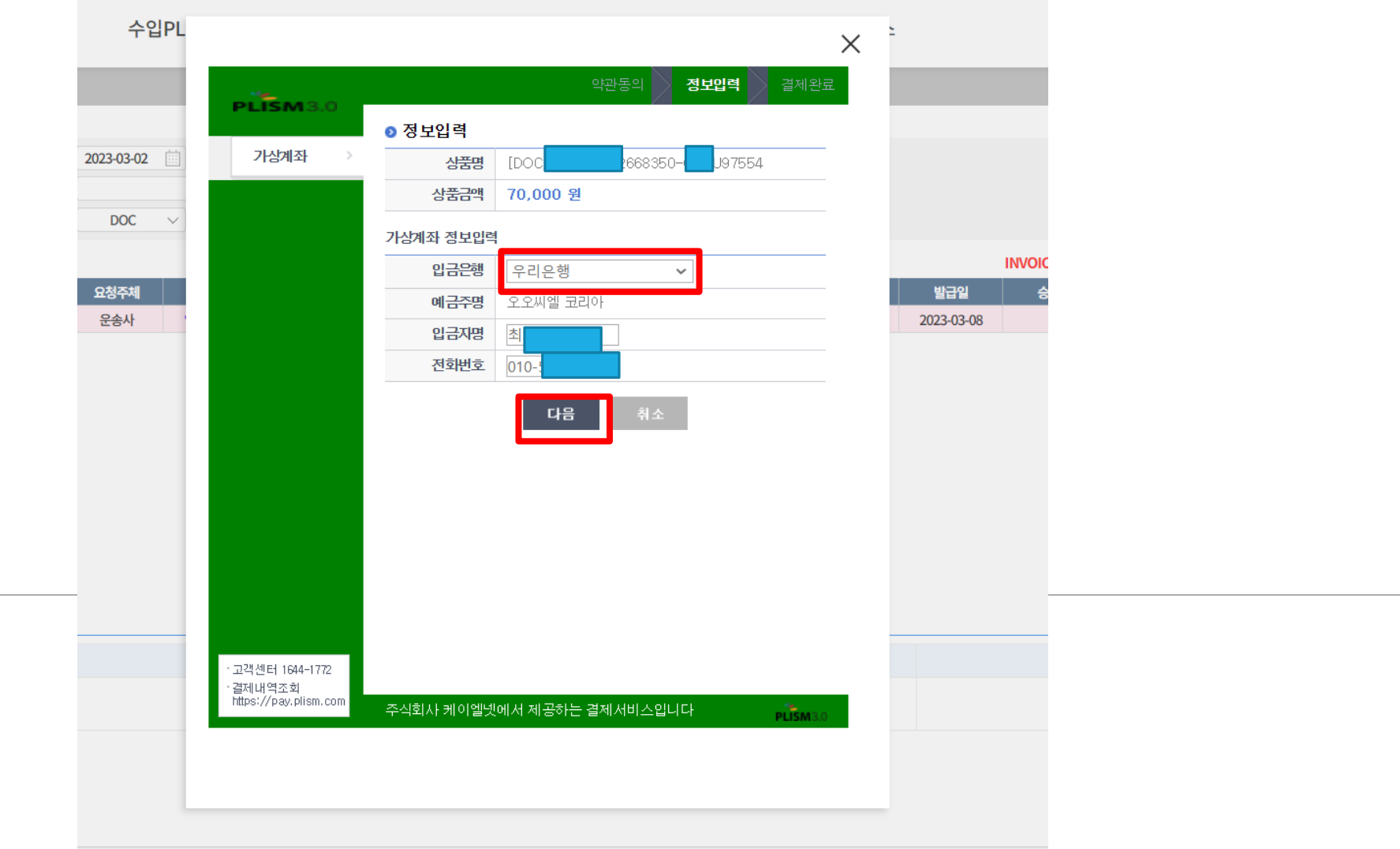

# 7. 가상계좌 번호 확인하기 - 복사하면 입금계좌 복사됩니다

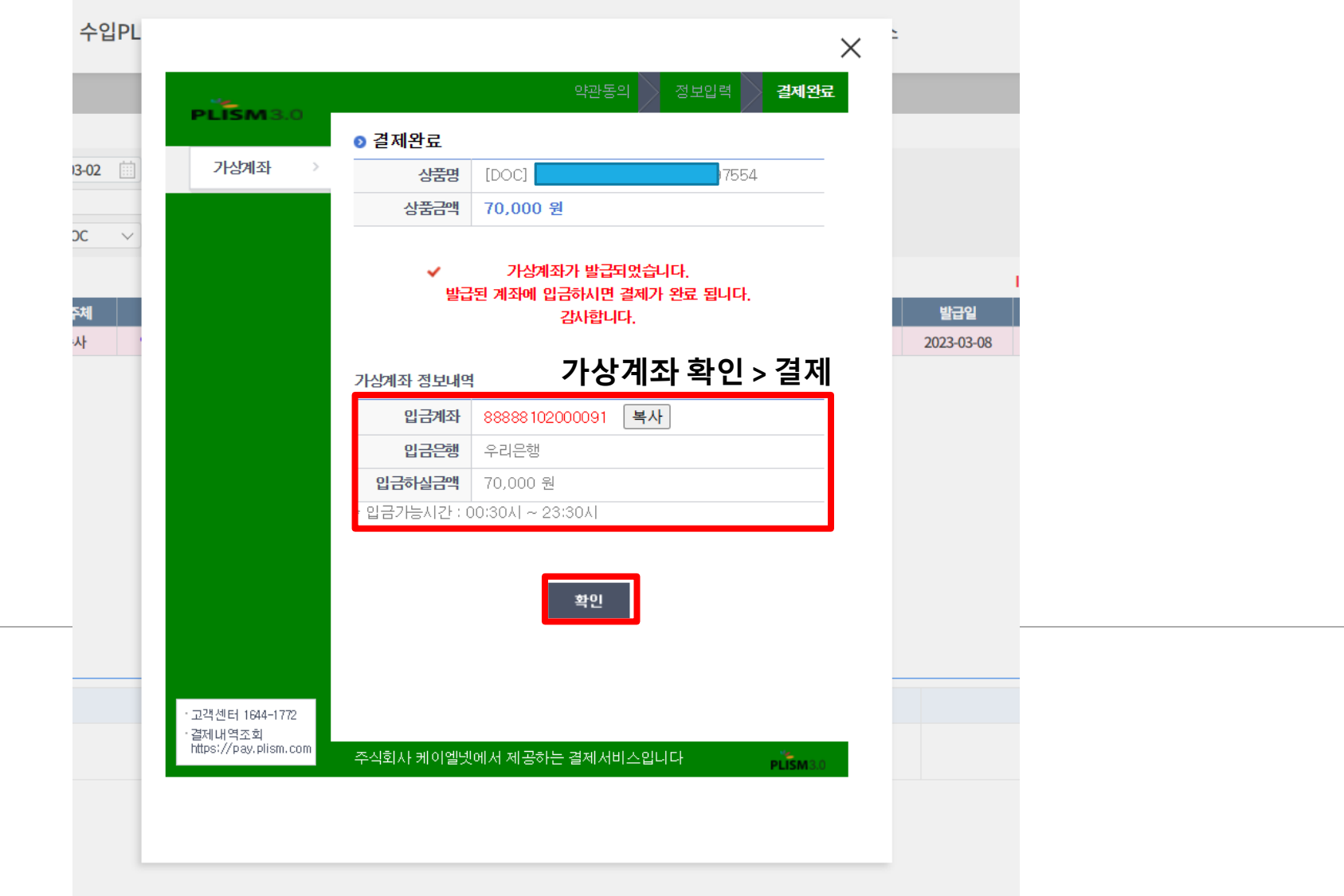

# 8. 가상계좌 발급시 – 계좌번호 및 은행은 발급 받은 곳으로 출력입금대기로 변경

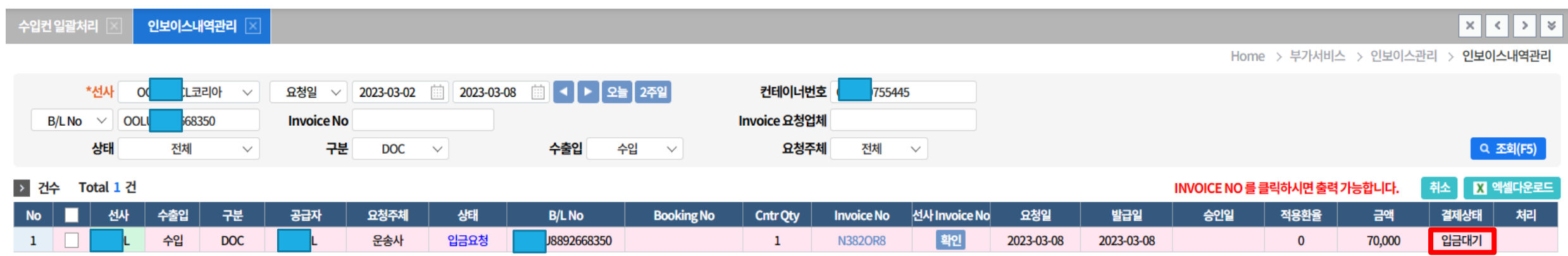

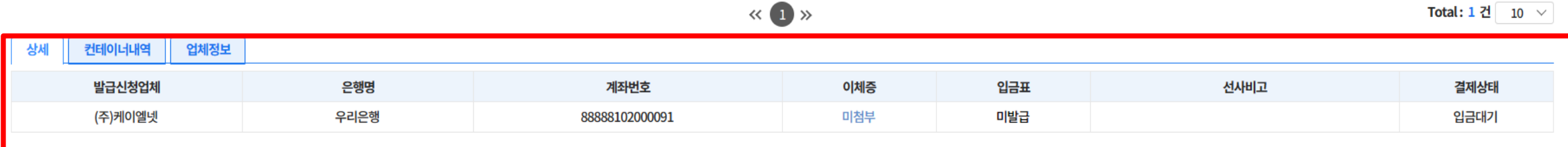

# 9. 입금완료시 -자동승인

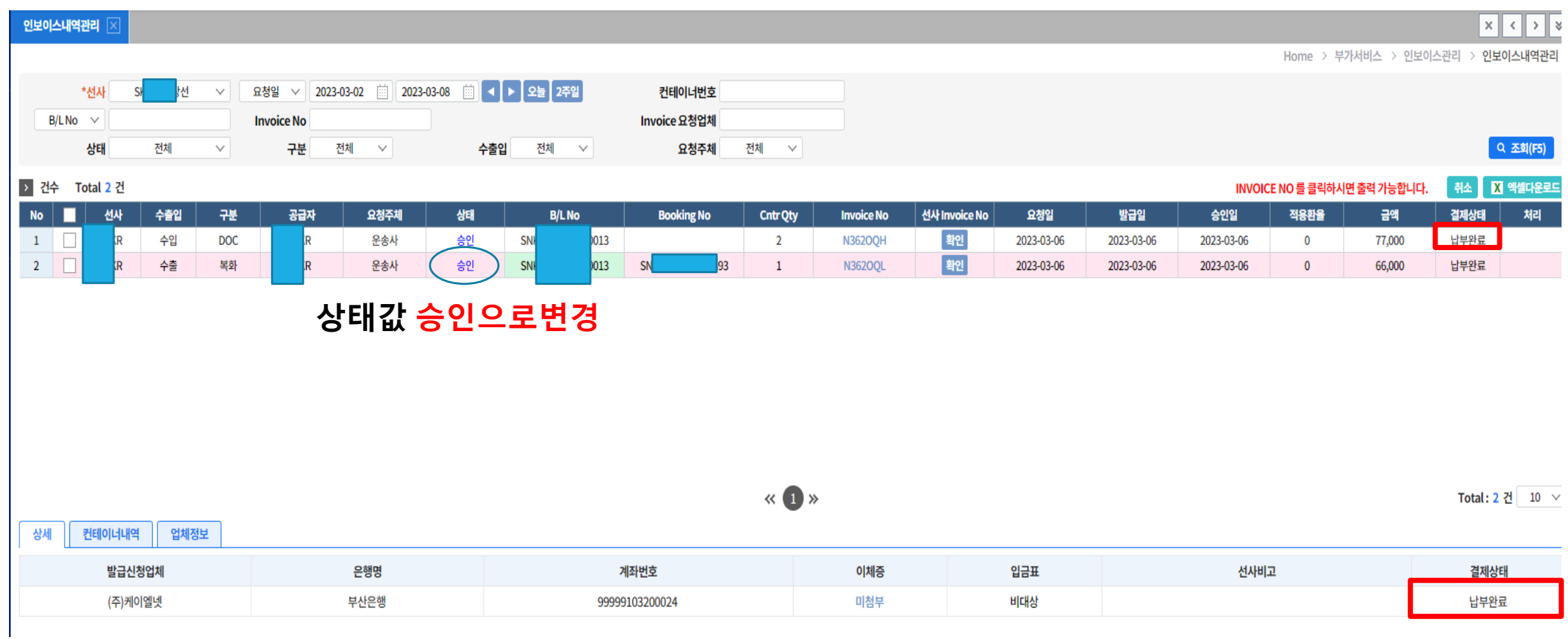

## 입금 시 납부완료로 변경